# **Android-Einführung**

Version 1.0 22. Februar 2011

**von [androider.](http://www.google.com/url?q=http%3A%2F%2Fandroider.de&sa=D&sntz=1&usg=AFQjCNH6Tf9DR8F7vYnC-ZGOcMMV5e1qZg)de**

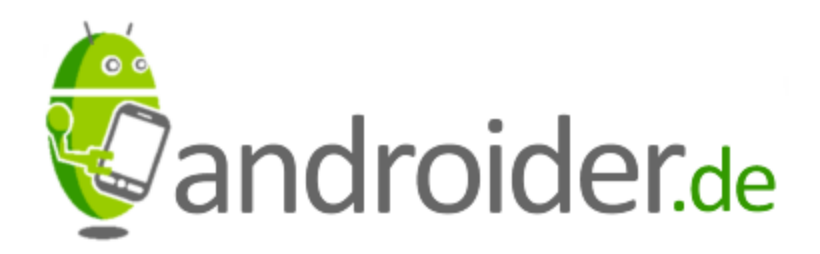

# **Inhaltsverzeichnis**

# **1. Einführung**

1.1 Was ist Android?

# **2. Vor dem Kauf**

- 2.1 Wahl des Smartphones
- 2.1.1 Display
- 2.1.2 Touchscreen oder Touchscreen + Volltastatur
- 2.1.3 Hardware
- 2.1.4 Oberflächen
- 2.1.5 Android OS Version
- 2.2 Wahl des Mobilfunkanbieters
- 2.2.1 Netzabdeckung
- 2.2.2 Handyauswahl
- 2.2.3 Preis

# **3. Erste Schritte mit Android**

- 3.1 Einrichtung
- 3.1.1 Google-Account
- 3.1.2 E-Mail-Konto einrichten
- 3.1.3 Wlan einrichten
- 3.2 Anpassungen
- 3.2.1 Startbildschirm anpassen
- 3.2.2 Hintergrundbild ändern
- 3.2.3 Widgets nutzen
- 3.2.4 Verknüpfungen
- 3.2.5 Ordner

# **4. Applikationen**

- 4.1 Quellen für Apps
- 4.1.1 Android Market
- 4.1.2 Androidpit
- 4.2 Apps finden

# **5. Anwendungsmöglichkeiten und nützliche Funktionen**

5.1 Navigation

- 5.2 Medien abspielen
- 5.3 E-Mail
- 5.4 Internet surfen
- 5.5 Chat und Instant Messaging
- 5.6 Android <-> Computer Datenübertragung und Synchronisation
- 5.7 Die coolen Sachen

# **6. Aktualisierung und Umzug**

- 6.1 Android-Update einspielen
- 6.2 Umzug auf ein neues Android-Smartphone

# **7. Sonstiges**

- 7.1 Energiemanagement
- 7.2 Backups \ Datensicherung
- 7.3 Sicherheit
- 7.3.1 Sicherheitsmaßnahmen gegen Eindringlinge
- 7.3.2 Sicherheit bei Verlust oder Diebstahl

# **8. Zukunft und Fazit**

# **1. Einführung**

Die Hersteller von Smartphones versuchen natürlich diese weitgehend für "Normalnutzer" einfach nutzbar und verständlich zu machen. Bei der Funktionsfülle von Smartphones handelt es sich dabei aber um eine schwierige Aufgabe. Diese kleine Einführung soll den Einstieg in die Android-Welt vereinfachen und einen Einblick in die Funktionsvielfalt geben. Sie richtet sich in besonderem Maße an Smartphone-Einsteiger, so dass der Umgang mit dem Smartphone vom erstem Tag an ein Vergnügen und Erlebnis wird. Natürlich kann aber nicht auf alle Themen eingegangen werden. So verzichten wir hier auf einige Erklärungen die im beiliegendem Handbuch sicherlich besser und Geräte-individueller erklärt sind.

#### **1.1 Was ist Android?**

Seit einigen Jahren erfreuen sich Smartphones mit Touchscreen steigender Beliebtheit. Den Anfang für einen Boom setzte Apple mit dem iPhone und dem Betriebssystem iOS. Mittlerweile sind aber auch alle Konkurrenzbetriebssysteme auf den Touchscreen-Zug aufgesprungen. Es ist nur noch eine Frage der Zeit bis nur noch "Exoten" ein Handy ohne Touchscreen, Apps und Co. nutzen. Android ist eines dieser Betriebssysteme für mobile Endgeräte. Es erfüllt hier im Hintergrund im wesentlichem die selben Aufgaben wie Windows auf einem Desktop-Computer. Android basiert dabei auf dem Linux-Kernel 2.6 und ist entsprechend Open Source.

Die Firma Android wurde bereits im Herbst 2003 gegründet. Zu diesem Zeitpunkt war nur bekannt, dass das Ziel des Unternehmens die Entwicklung von mobiler Software ist. Knapp 2 Jahre später wurde sie dann von Google übernommen. Im November 2007 wurde von Google und 33 weiteren Mitgliedern dann die Open Handset Alliance gegründet. Ziel der Open Handset Alliance ist die Weiterentwicklung von Android. Am 21. Oktober 2008 wurde dann die erste Version von Android veröffentlicht. Einen Tag später kam das erste Android-Gerät auf den

Markt. Das HTC Dream - auch als T-Mobile G1 (rechts im Bild) vermarktet. Damit hat das Android-Betriebssystem begonnen die Smartphone-Welt zu erobern und konnte zwischenzeitlich bereits das iPhone und die Blackberrys bei den Verkaufszahlen überholen. Nur das an Marktanteilsverlusten stark leidende und nur noch von Nokia eingesetzte Symbian konnte sich zuletzt "noch" vor Android halten. Im viertem Quartal 2010 lag Android aber erstmals auch vor Symbian und übernahm die Spitze der Verkaufscharts.

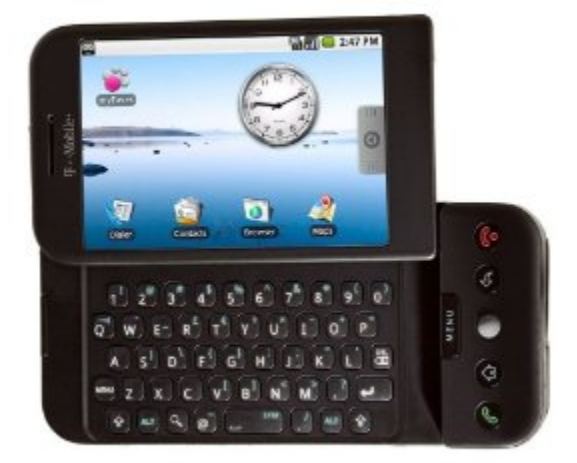

Heute bieten unter anderem Samsung, Sony Ericsson, LG, HTC und Motorola eine große Palette an Smartphones mit dem Android-Betriebssystem. Die folgende Grafik zeigt den Aufwärtstrend von Android in Deutschland vom November 2009 bis November 2010. Innerhalb von 12 Monaten konnte der Android-Anteil an den Smartphone-Nutzern von 1,2 Prozent auf 10,6 Prozent ausgebaut werden. Die Grafik lässt erahnen, dass der Umschwung bei den Verkaufszahlen noch einmal deutlich dramatischer aussieht.

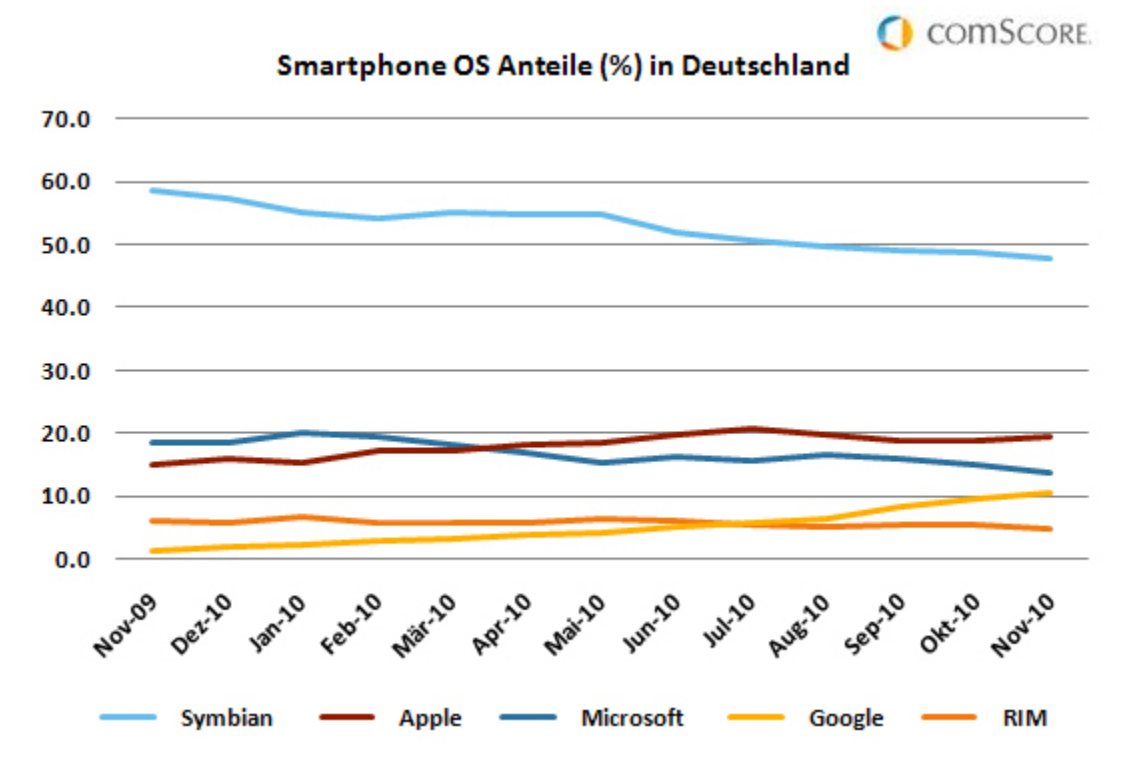

# **2. Vor dem Kauf**

Grundsätzlich sollte man sich an diesem Punkt natürlich für Android als Betriebssystem seiner Wahl entschieden haben. Im Gegensatz zu manch anderem Betriebssystem bietet Android dann allerdings eine sehr große Auswahl an Geräten, die sich in Ausstattung, Optik und Preis stark unterscheiden. Sicherlich wird der ein oder andere Leser dieser Einführung bereits ein Gerät erstanden haben. In diesem Fall kann man natürlich guten Gewissens gleich zu Kapitel 3 weiterspringen.

# **2.1 Wahl des Smartphones**

## **2.1.1 Display**

Die Größe des Displays hängt natürlich recht elementar mit der Größe des Smartphones zusammen. Wem ein kleines und handliches Gerät wichtig ist, der wird entsprechend eine kleine Displaygröße wählen müssen. Die kleinsten Displaygrößen beginnen bei 2,8 Zoll. 3,7 Zoll können als normale Größe bezeichnet werden. Und große Displays sind etwa 4 bis 4,3 Zoll groß. Hier fällt das Dell Streak mit seinen 5 Zoll noch einmal deutlich nach oben heraus. Dell bezeichnet es allerdings auch als Tablet.

Das Display gehört zu den teureren Teilen eines Smartphones. Kleinere Displays bedeuten daher zumeist auch ein günstigeres Handy. Daneben beeinflußt aber auch die Displayqualität sehr stark den Preis. Aktuell dürfte das Super AMOLED-Display die beste Qualität bieten. Aufgrund begrenzter Produktionskapazitäten kommt es derzeit allerdings nur im Samsung Galaxy S I9000 zum Einsatz. Daher kam im letztem Jahr auch häufiger ein Super LCD-Display zum Einsatz. Aktuell kommen neue Smartphones häufig mit einem Super Clear LCD-Display auf den Markt. Hier konnte der Abstand zum Super AMOLED verkürzt werden. Wirklich bewusst wird man sich des Unterschieds ohnehin erst im direktem Vergleich, wenn Smartphones mit verschiedenen Displaytechnologien direkt nebeneinander liegen. In Kürze wird das Samsung Galaxy S2 dann wahrscheinlich mit einem Super AMOLED Plus-Display den Spitzenplatz bei der Displayqualität übernehmen.

Zu beachten ist bei der Beurteilung von Displays auch die Nutzung bei unterschiedlichen Lichtverhältnissen. Im Elektromarkt herrschen in der Regel recht gute Bedingungen. Besonders im Freiem bei Sonneneinstrahlung kann es schwierig bis unmöglich werden das Display abzulesen.

#### **2.1.2 Touchscreen oder Touchscreen + Volltastatur**

Für viele erscheint eine Volltastatur bzw. eine physische Tastatur erst einmal relativ verlockend. Besonders dann wenn man bisher nur eine T9-Tastatur gewohnt war.

Allerdings findet sich bekanntlich auch auf dem Touchscreen eine "komplette" Tastatur wieder. Am besten probiert man hier selbst einfach ein bisschen herum um seine Vorlieben herauszufinden. Für Touchscreen-Tastaturen bietet Android auch Applikationen die die Standardtastatur ersetzen können. Als interessant und vor allem auch sehr praktikabel hat sich hier zum Beispiel Swype hervorgetan. Der Nutzer fährt mit dem Finger über die Touchscreen-Tastatur ohne dabei abzusetzen. Anhand eines umfangreichen Wörterbuches kombiniert die Swype-App dann das gewünschte Wort.

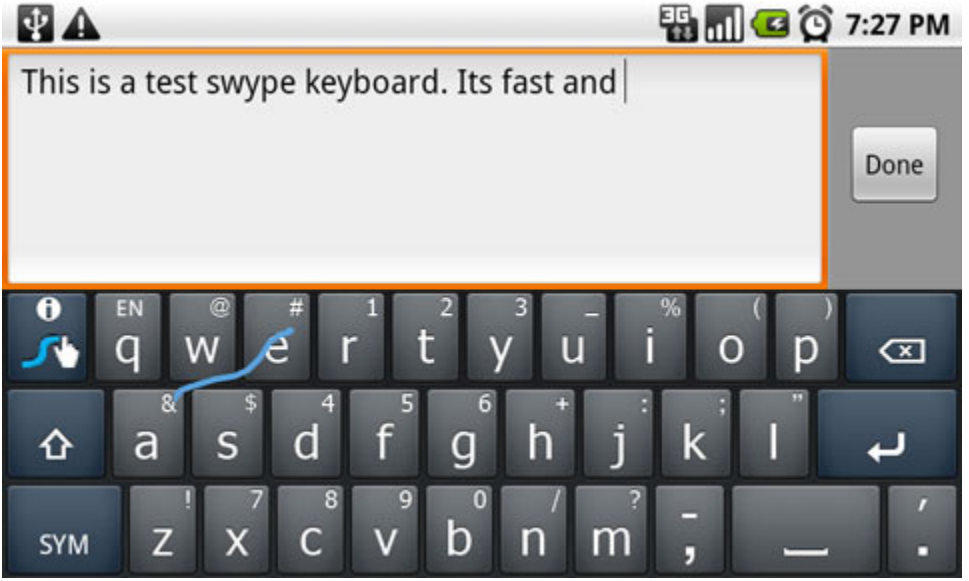

Das obige Bild zeigt Swype im Landscape-Modus. Die blaue Linie zeigt an, wo entlang der Finger auf dem Touchscreen fährt. Setzt man mit dem Finger ab, ermittelt Swype anhand eines Wörterbuches welches Wort gemeint ist. Dieses YouTube-Video vermittelt einen Eindruck von der Funktionsweise: [http](http://www.google.com/url?q=http%3A%2F%2Fbit.ly%2FfL4OHM&sa=D&sntz=1&usg=AFQjCNEl1wla7UleD1ttsVqD_W8KYDG4VA)://b[it.ly](http://www.google.com/url?q=http%3A%2F%2Fbit.ly%2FfL4OHM&sa=D&sntz=1&usg=AFQjCNEl1wla7UleD1ttsVqD_W8KYDG4VA)/ [fL4OHM.](http://www.google.com/url?q=http%3A%2F%2Fbit.ly%2FfL4OHM&sa=D&sntz=1&usg=AFQjCNEl1wla7UleD1ttsVqD_W8KYDG4VA) Swype wird von einigen Herstellern gleich mit den Geräten gekoppelt angeboten. Beispielsweise findet sich Swype auf dem Samsung Galaxy S. Im Android Market finden sich weitere Tastatur-Apps.

#### **2.1.3 Hardware**

Ganz grundsätzlich gilt hier ähnliches wie bei einem Computer. Je mehr je besser. Dafür natürlich aber auch teurer. Für die Geschwindigkeit sind Prozessor (plus Grafikprozessor) und Arbeitsspeicher wichtige Faktoren. Ein gut bemessener interner Speicher ist im Gegensatz zu SD-Karten auch nicht zu verachten. Je nach Nutzung gibt es weitere Punkte wie zum Beispiel Anschlussmöglichkeiten an TV und PC. Vieles - wie zum Beispiel WLAN, Bluetooth, GPS, Lagesensoren - hat heute jedes Smartphone standardmäßig integriert.

Mit der Akkulaufzeit haben alle Smartphones so ihre Probleme. Je nach

Nutzungintensität muss es täglich wieder aufgeladen werden. Hier gilt natürlich auch, das mehr Prozessorpower und größere Displays in der Regel mehr Strom verbrauchen. Hier kann es ganz angenehm sein, wenn man das Smartphone zu Hause einach in eine Ladestation stellen kann. Entsprechendes Zubehör ist für fast jedes Smartphone verfügbar.

Aktuell kommen die ersten Smartphones mit Dual-Core-Prozessor auf den Markt. Allerdings braucht nicht jeder wirklich soviel Power. Für die Nutzung von E-Mail, Internet und Google Maps plus Navigation ist jedes Android-Smartphone geeignet. Ein leistungsfähiger Prozessor ermöglicht zum Beispiel grafisch anspruchsvollere Spiele. Auch beim Abspielen von HD-Filmen ist dieser hilfreich. Bei vielen heute verfügbaren Standardanwendungen macht sich ein Dual-Core-Smartphone wenn überhaupt, dann nur marginal bemerkbar. Blickt man allerdings voraus, so dürfte man an einem Dual-Core-Smartphone länger Freude haben. In einem Jahr dürfte er in Neugeräten der Standard sein.

## **2.1.4 Oberflächen**

Die Oberfläche bzw. das User Interface (UI) umfasst die grafische Ausgabe an den Nutzer. Die Startbildschirme kann der Nutzer an seine eigenen Wünsche anpassen.

#### **Vanilla Android**

Als Vanilla Android wird die Standard-Android-Oberfläche bezeichnet. Hier hat der Hersteller nicht durch eigene Anpassungen eingegriffen. Von Android-Version zu Android-Version verändert sich die Oberfläche immer ein Stück. In Kapitel "3.1.2 Startbildschirm anpassen" werden Möglichkeiten der Anpassung aufgezeigt.

#### **Oberflächen der Hersteller**

Die Hersteller von Android-Smartphones versuchen oft, sich durch eine eigene Oberfläche vom Standard-Android und anderen Hersteller zu unterscheiden. HTC versucht zum Beispiel mit HTC Sense zu punkten, Motorola mit Motoblur, Dell mit der Dell Stage UI, Samsung mit Touchwiz und Sony Ericsson mit Timescape. Die meisten alternativen Oberflächen der Hersteller verändern die Optik in einigen Punkten und bringen insbesondere in Widgetform neue Funktionen mit. Ein wichtiges Feld, in dem sich die Anbieter zu profilieren zu versuchen, ist die Anbindung von sozialen Netzwerken, wie zum Beispiel Facebook und Twitter. Rein deutsche Dienste wie StudiVZ finden hier keine Berücksichtigung. Andere zusätzliche Widgets bringen Uhrzeit, Wetter, Börsenkurse und andere Informationen in möglichst ansprechender Art und Weise auf den Bildschirm.

Neben Vanilla Android und den Oberflächen der Hersteller finden sich weitere Oberflächen als Applikationen zum Download. Der Nutzer hat hier also durchaus die Möglichkeit sich für eine Alternative zu entscheiden.

Die verschiedenen Oberflächen unterscheiden sich in der Optik teils sehr stark von einander. Einige schwören auf die Standard-Android-Oberfläche. HTC Sense erfreut sich auch größerer Beliebtheit.

Das folgende Bild zeigt drei verschiedene Oberflächen. Links das Nexus S mit der Standard-Oberfläche von Android 2.3 Gingerbread. In der Mitte ist ein HTC Desire HD mit der HTC-eigenen Oberfläche HTC Sense zu sehen. Rechts das Motorola Milestone 2 mit der Oberfläche Motoblur.

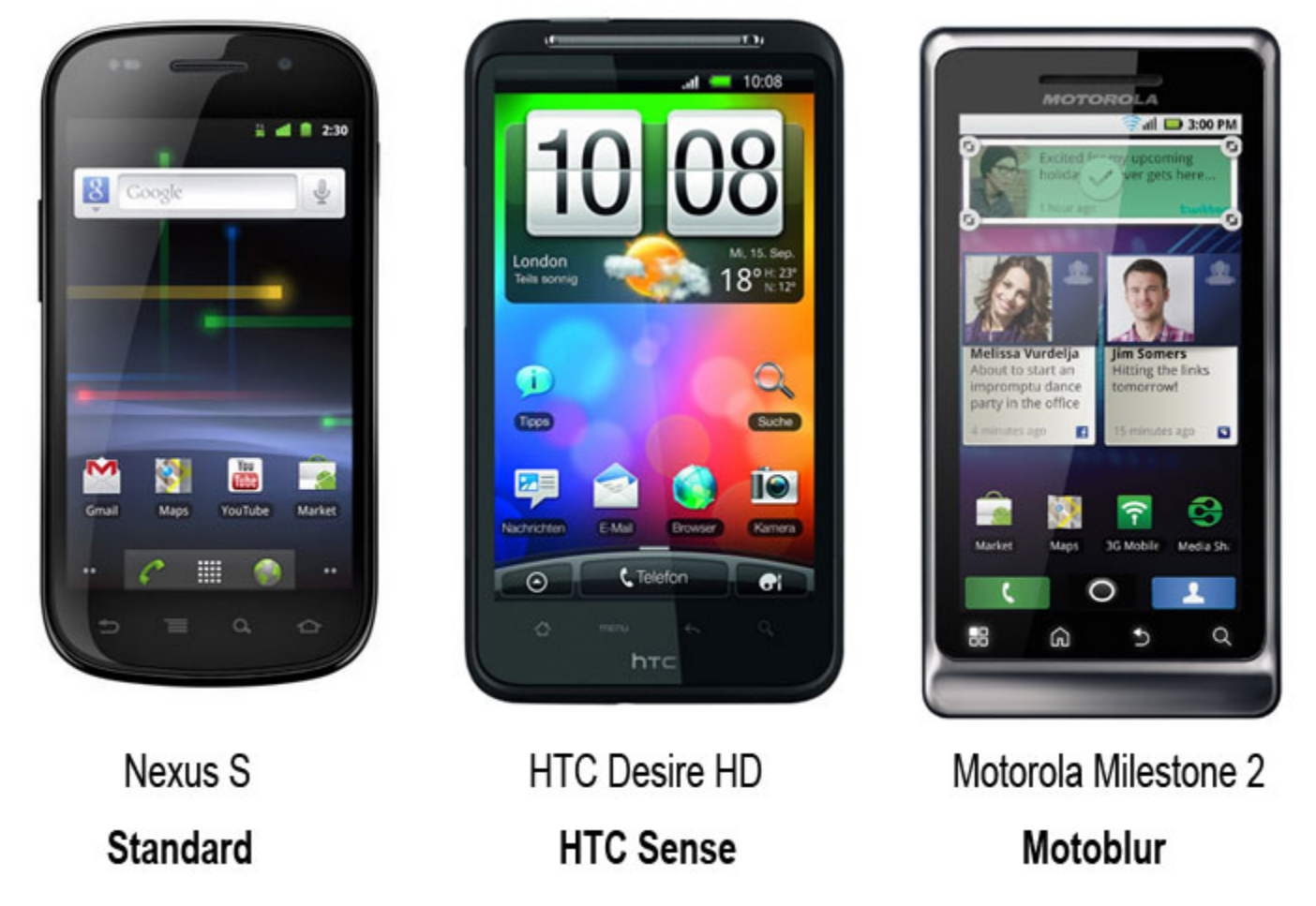

#### **2.1.5 Android OS Version**

Das Android OS wird laufend aktualisiert und erweitert. Entsprechend wünschen sich Nutzer für ihr Smartphone natürlich immer möglichst die aktuellste Version. Diese muss allerdings erst einmal vom Anbieter bereit gestellt werden. Hierfür ist entsprechende Entwicklungszeit von Nöten und damit auch Kosten für den Hersteller. Davon abgesehen steigen die Hardwareansprüche neuer Android-Versionen und ein Update ist daher ohnehin nicht immer möglich oder sinnvoll. Wer Wert auf eine aktuelle Android-Version legt, sollte bereits beim Kauf darauf achten, dass der Hersteller eine aktuelle Version für das Smartphone seiner Wahl bereit stellt.

Die Wikipedia liefert immer eine aktuelle Übersicht über den Versionsverlauf von Android: [http:](http://www.google.com/url?q=http%3A%2F%2Fbit.ly%2FgTTFAs&sa=D&sntz=1&usg=AFQjCNHihld0uxqGOF-URltzsTteL1-NtQ)//[bit.ly](http://www.google.com/url?q=http%3A%2F%2Fbit.ly%2FgTTFAs&sa=D&sntz=1&usg=AFQjCNHihld0uxqGOF-URltzsTteL1-NtQ)/[gTT](http://www.google.com/url?q=http%3A%2F%2Fbit.ly%2FgTTFAs&sa=D&sntz=1&usg=AFQjCNHihld0uxqGOF-URltzsTteL1-NtQ)F[As.](http://www.google.com/url?q=http%3A%2F%2Fbit.ly%2FgTTFAs&sa=D&sntz=1&usg=AFQjCNHihld0uxqGOF-URltzsTteL1-NtQ) Es [i](http://www.google.com/url?q=http%3A%2F%2Fbit.ly%2FgTTFAs&sa=D&sntz=1&usg=AFQjCNHihld0uxqGOF-URltzsTteL1-NtQ)st [sehr](http://www.google.com/url?q=http%3A%2F%2Fbit.ly%2FgTTFAs&sa=D&sntz=1&usg=AFQjCNHihld0uxqGOF-URltzsTteL1-NtQ) zu empfehlen beim Kauf auf eine aktuelle Android-Version zu achten. Aktuell ist Android 2.3 Gingerbread die aktuellste Version. Für das Wunsch-Smartphone sollte aber zumindest die Version 2.2 Froyo verfügbar sein.

## **2.2 Wahl des Mobilfunkanbieters**

#### **2.2.1 Netzabdeckung**

Bei der Wahl des richtigen Mobilfunkanbieters spielt erst einmal die Netzqualität eine große Rolle. Vodafone, T-Mobile und O2 können hier im Vergleich zu E-Plus punkten. Lokal gibt es hier aber immer wieder größere Unterschiede. Die Mobilfunkanbieter stellen zwar Karten ihrer Netzabdeckung zur Verfügung. Es empfiehlt sich aber, sich mehr auf die eigene Erfahrung und die von Freunden und Bekannten zu verlassen. Besonders bei Internet-Nutzung in ländlichen Regionen ist dieser Punkt wichtig. Um an einem Smartphone Freue zu haben, sollte eine gute UMTS- bzw. HSDPA-Netzabdeckung gegeben sein.

## **2.2.2 Handyauswahl**

Jeder Mobilfunkanbieter bietet nur eine bestimmte Auswahl an Geräten an. Wer vom Anbieter ein subventioniertes Handy mit Vertrag möchte, ist in der Auswahl ein klein wenig eingeschränkt. Es ist allerdings auch kein Problem beides getrennt zu erwerben. Mit den Smartphones ist diese Kaufoption sogar beliebter werden. Man schließt also einen Vertrag mit dem Mobilfunkanbieter seiner Wahl ab und kauft das Smartphone separat bei einem Händler. Sei es ein Elektronikmarkt oder ein Onlineshop.

## **2.2.3 Preis**

Die im vorherigem Punkt genannten subventionierten Handys müssen nicht unbedingt immer von Vorteil sein. Es gibt eine große Anzahl an Mobilfunkanbietern ohne eigenes Netz, die Verträge oder Prepaidangebote anbieten und hier auf eines der vier Mobilfunknetze zurückgreifen. Zu den bekannteren Anbieter gehören Base, Blau aber auch Aldi Talk. Wer sich ein Handy ohne Vertrag kauft, hat hier die freie Auswahl und kann sich so dass passendste und günstigste Angebot aussuchen. Hier gilt es aber jeweils auch zu beachten, welches Netz zum Einsatz kommt um so entscheiden zu können, ob die Netzabdeckung den eigenen Ansprüchen genügt.

# **3. Erste Schritte mit Android**

Durch die allerersten Schritte wie zum Beispiel dem Einlegen von SD- und SIM-Karten sollte das Handbuch des Smartphones führen. Sobald das Smartphone gebootet hat, geht es zur eigentlichen Nutzung über. Man beginnt das Smartphone kennenzulernen und sich langsam einzurichten. Und an dieser Stelle möchten wir hier starten.

# **3.1 Einrichtung**

## **3.1.1 Google-Account**

Bei den ersten Android-Geräten war ein Google-Account noch Voraussetzung, das hat sich zwischenzeitlich geändert. Wer sich aber nicht daran stört Google seine Daten anzuvertrauen, macht mit einem Google Account trotzdem einen guten Schritt. Google Mail ist praktisch und wird als vielen als der beste E-Mail-Anbieter angesehen. Daneben ist Google Mail sehr praktisch um die Kontakte zu verwalten. So wird es noch einfacher diese auf ein anderes Android mitzunehmen. Man muss lediglich wieder die Synchronisierung mit seinem Google Account herstellen. Zudem können die Kontakte auch über Google Mail in einem Browser auf dem Computer gepflegt werden.

Außerdem kann so auch der Google Kalender auf dem Smartphone und einen Browser synchron genutzt werden. Für einen wichtigen Punkt ist ein Google Account allerdings zwingend erforderlich, dies ist der Zugang zum Android Market. Insofern ist ein Google-Account weiterhin so gut wie unverzichtbar.

## **3.1.2 E-Mail-Konto einrichten**

Die meisten Android-Geräte kommen mit 2 vorinstallierten Optionen für den mobilen E-Mail-Verkehr. Neben einer E-Mail-App steht auch eine speziell für Google Mail entwickelte App zur Auswahl. Darüberhinaus finden sich im Android Market weitere E-Mail-Clients. Größere E-Mail-Anbieter wie zum Beispiel GMX bieten auch eigene Apps für ihre Kunden an. Wer ohnehin Google Mail für seinen E-Mail-Verkehr nutzt, trifft mit der Google Mail App sicherlich eine gute Wahl. Wer einen anderen E-Mail-Anbieter nutzt hat die Wahl zwischen der mitgelieferten App oder der vom Anbieter angebotenen App. Im Falle von GMX handelt es sich allerdings nur um eine angepasste Version der Standard-Email-App, so dass man mit Blick auf Updates vielleicht auch besser gleich bei dieser bleiben sollte.

Egal welche Option man wählt, man kann trotzdem ohne Problem auch über den eigenen PC auf seine E-Mails zugreifen. Die E-Mails werden von den Apps beim Laden nicht automatisch aus dem Posteingang gelöscht - wie es den meisten von ihren E-Mail-Programmen bekannt sein dürfte. So können die E-Mails trotzdem noch über Pop3 in ein lokal genutztes E-Mail-Programm heruntergeladen werden.

## **3.1.3 Wlan einrichten**

Die Verbindung über das Mobilfunknetz sollte automatisch bestehen. Die Nutzung eines Wlan muss hingegen eingerichtet werden. Denn diese sollten in der Regel durch ein Passwort geschützt sein. Die Nutzung eines Wlan-Netzes empfiehlt sich, da hier eine sehr gute Internetverbindung geboten wird und zudem das begrenzte Datenvolumen des Handytarifes geschont wird. Die Wlan-Optionen finden sich in den "Einstellungen" unter dem Punkt "Drahtlos und Netzwerke". Mit dem grünem Häkchen neben Wlan kann man die Nutzung von Wlan-Verbindungen aktivieren oder deaktivieren. Deaktivieren macht unter anderem Sinn, weil die Wlan-Funktion auch einigen Strom verbraucht.

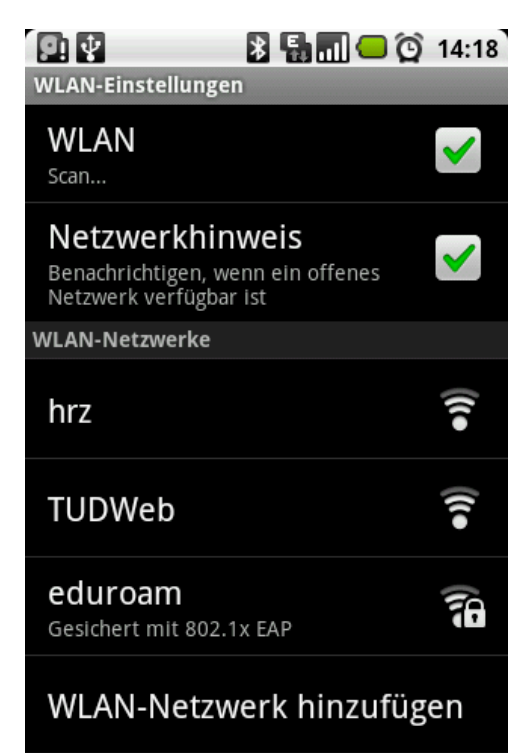

Der nächste Punkt "WLAN-Einstellungen"

ermöglicht es die notwendigen Einstellungen vorzunehmen um ein WLAN-Netzwerk zu nutzen. Hier sollten alle Netzwerke in Reichweite aufgelistet werden. Wählen sie ihr Netzwerk aus und nehmen sie die erforderlichen Eingaben vor. Das sollte insbesondere ihr Passwort sein.

# **3.2 Anpassungen**

## **3.2.1 Startbildschirm anpassen**

Android-Smartphones verfügen über einen Startbildschirm. Man kann hier mit einer Wischbewegung des Fingers die Bildschirme nach links und rechts durchwechseln. Die Anzahl der Bildschirme variiert je nach verwendeter Oberfläche. Man hat verschiedene Möglichkeiten diese Bildschirme mit Inhalten der eigenen Wahl anzupassen. Die folgenden Hinweise beziehen sich auf die Standard-Android-Oberfläche. Sollten auf den meisten Eigenentwicklungen der Hersteller aber gleich oder recht ähnlich gelöst sein.

## **3.2.2 Hintergrundbild ändern**

Eine einfache und schnelle Anpassung ist die Änderung des Hintergrundbildes. Einfach den Finger an einer Stelle des Bildschirmes liegen lassen und nach einer Sekunde öffnet sich ein Auswahlbildschirm. Hier die Option Hintergrundbilder

auswählen und es gibt neuerlich ein Optionsbildschirm - diesmal bieten sich drei Optionen an. Hinter Galerie finden sich einfache Hintergrundbilder die mit dem Handy ausgeliefert wurden. Live-Hintergrundbilder sind Hintergründe mit Bewegung. Android liefert hier beispielsweise eine sich drehende Galaxie oder sich bewegende Gräser von Haus aus mit. Auch ein Live-Google-Maps Hintergrund ist hier zu finden. Über den dritten Auswahlpunkt Mediengalerie kann man auch eigene Bilder als Hintergründe verwenden. So kann man auch auf Bilder "seiner Liebsten" als Hintergrund zurückgreifen.

#### **3.2.3 Widgets nutzen**

Widgets dienen dazu den Startbildschirm mit Informationen anzureichnern. Widgets können sich automatisch aktualisieren um so aktuelle Nachrichten oder das Wetter anzuzeigen. Rechts im Bild ist das Widget der Facebook-App zu sehen. Es zeigt den aktuellsten Beitrag der eigenen Facebook-Freunde an und macht es einfach eine Mitteilung auf Facebook zu veröffentlichen.

Um ein Widget auf dem Bildschirm zu platzieren, lässt man den Finger an einer leeren Stelle stehen. Es öffnet sich der bereits bekannte Optionsbildschirm. Hier wählt man nun Widgets aus und es wird eine Liste mit der zur Verfügung stehenden Widgets angezeigt. Android liefert immer eine Auswahl an Widgets von Haus aus mit. Später vom Nutzer installierte Applikationen können zusätzliche Widgets mit sich bringen. Zu den Standard-Widgets zählen eine Analoguhr und

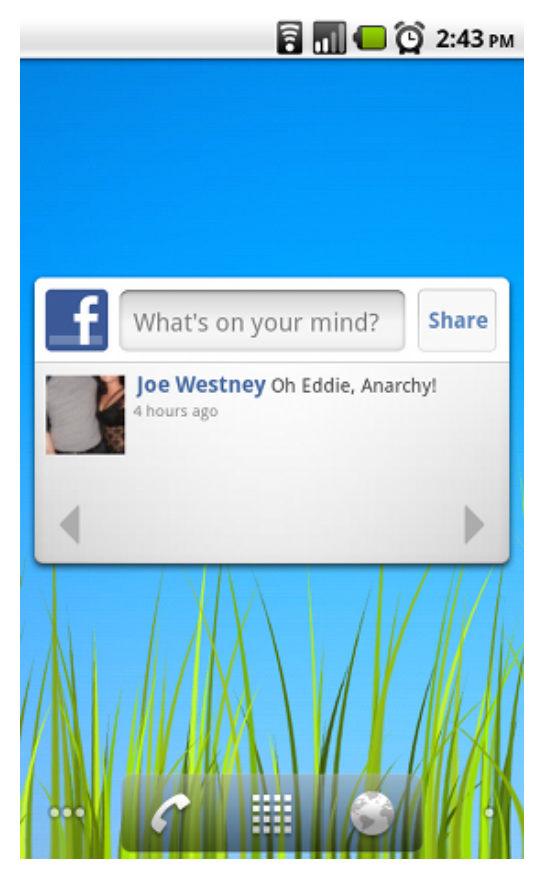

die Energiesteuerung. Sollte für das Widget nicht mehr genug Platz an dieser Stelle sein, erscheint eine kurze Fehlermeldung.

Um Widgets wieder zu löschen lässt man einfach den Finger auf dem Widget stehen, nach einer Sekunde wird das Widget dann von seiner Positionierung gelöst und am unterem Bildschirmrand ist ein Papierkorb zu sehen. Nun zieht man das Widget auf den Papierkorb und lässt los und das Widget ist wieder verschwunden.

#### **3.2.4 Verknüpfungen**

Verknüpfungen sind zu verschiedenen Funktionen möglich. So lässt sich ein Direktwahl-Button für eine bestimmte Telefonnummer einrichten. Ebenso lassen sich beispielsweise Kontakte, Musik-Playlisten oder Browser-Lesezeichen direkt aufrufen. Anwendungen können die Auswahl an möglichen Verknüpfungen noch erweitern. Zudem können auch Anwendungen selbst über eine Verknüpfung aufgerufen werden. Eine Verknüpfung kann genauso wie ein Widget wieder entfernt werden.

#### **3.2.5 Ordner**

Ordner tun genau das was sie mit ihrer Bezeichnung aussagen und das in ähnlicher Form wie man es von Desktop-Rechnern kennt. Legt man einen Ordner an kann man in diesen nun vom Bildschirm aus weitere Verknüpfungen hineinziehen. Ruft man einen Ordner auf, überdeckt eine Box mit diesen Verknüpfungen den Bildschirm. Über das x oben rechts kann man den Ordner wieder schließen. Hält man den Finger auf dem Ordnernamen - standardmäßig einfach "Ordner" gedrückt, erscheint ein Bildschirm in dem man den Ordnernamen anpassen kann.

# **4. Applikationen**

Für Android sind mittlerweile über verschiedene Wege über 100.000 Applikationen verfügbar. Man spricht hier meist in der Kurzform von "Apps". Neben vielen Spielen finden sich auch viele Applikationen mit hohem Nutzfaktor in den verschiedenen Märkten. Applikationen können kostenlos sein oder für einen zumeist geringen Preis gekauft werden.

# **4.1 Quellen für Apps**

#### **4.1.1 Android Market**

Der Android Market ist auf fast allen Android-Geräten vorinstalliert und damit die erste Anlaufstelle für Android Apps. Die Auswahl ist groß und beträgt mittlerweile über 100.000 Apps. Kein anderer Anroid App-Markt kann mit der Größe des Angebots mithalten. Rechts im Bild ist die Startseite der Android Market App zu sehen.

Im Android Market kann über eine Suchfunktion nach Apps gesucht werden. Wer eine bestimmte App sucht, gibt einfach den Namen der App ein. Wer zielloser sucht, kann einfach ein Wort eingeben und der Market wird dann nach passenden Ergebnissen durchsucht. Neben vielen kostenlosen Apps finden sich im Android Market auch Bezahlapps. Diese können per Kreditkarte über Google Checkout gekauft werden. Die Preise starten unter einem Euro und nur

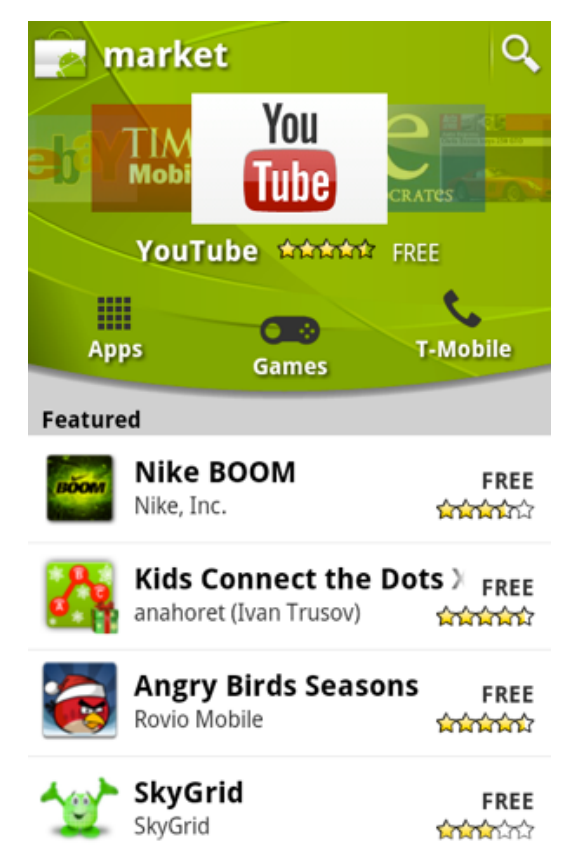

wenige Apps kosten mehr als 4-5 Euro. Der Kunde hat ein Rückgaberecht von 15 Minuten nach Kauf. Der volle Preis wird dann zurückerstattet. Jede Anwendung kann allerdings nur einmal zurückgegeben werden. Die über den Android Market heruntergeladenen Apps können auch über diesen verwaltet werden. Neben der Deinstallation ist auch das Herunterladen von Updates der Apps möglich. Außerdem kann für alle Apps gleichzeitig das Update gestartet werden oder für ausgewählte Apps automatische Updates aktiviert werden.

Im Februar 2011 hat Google auch einen browserbasierten Android Market eingeführt. Dieser findet sich unter folgender Url: [https](https://market.android.com/)://m[arke](https://market.android.com/)t.[android](https://market.android.com/).com/

. Angesichts der Fülle an verfügbaren Apps wird es dem Nutzer hier deutlich erleichtert fündig zu werden. Auch die Installation kann hier gestartet werden. Auf dem ausgewähltem Android-Gerät wird der Download und die Installation der App dann automatisch durchgeführt.

#### **4.1.2 Androidpit**

Die erste zu nennende alternative Quelle zum Android Market aus deutscher Sicht ist Androidpit: [www.](http://www.google.com/url?q=http%3A%2F%2Fwww.androidpit.de%2F&sa=D&sntz=1&usg=AFQjCNH2_OJvfIuc_Z8429XvvNY6XvnVOw)and[roidpit.de.](http://www.google.com/url?q=http%3A%2F%2Fwww.androidpit.de%2F&sa=D&sntz=1&usg=AFQjCNH2_OJvfIuc_Z8429XvvNY6XvnVOw) Die bei An[droid](http://www.google.com/url?q=http%3A%2F%2Fwww.androidpit.de%2F&sa=D&sntz=1&usg=AFQjCNH2_OJvfIuc_Z8429XvvNY6XvnVOw)pit zu findenden Apps sollten fast alle auch im Android Market zu finden sein. Zudem ist die Auswahl von Androidpit sehr viel kleiner. Dafür gibt es neben der Kreditkarte alternative Zahlungsoptionen wie zum Beispiel ClickandBuy und Paypal. Für gekaufte Apps hat der Kunde ein Rückgaberecht von 24 Stunden. Das AndroidPIT App Center ist auf wenigen Geräten vorinstalliert, denen der Android Market verwehrt bleibt.

Zudem läuft immer eine Aktion in der eine Kaufapp zu einem deutlich reduziertem Preis angeboten wird. Die AndroidPit-App lässt sich auf anderen Geräten problemlos nachträglich installieren. Der Installationsprozess wird hier beschrieben: [http](http://www.google.com/url?q=http%3A%2F%2Fbit.ly%2Feme2eS&sa=D&sntz=1&usg=AFQjCNEixWDk4WkylDRODGsptlYj9TznQA):// [bit](http://www.google.com/url?q=http%3A%2F%2Fbit.ly%2Feme2eS&sa=D&sntz=1&usg=AFQjCNEixWDk4WkylDRODGsptlYj9TznQA).ly[/eme2eS.](http://www.google.com/url?q=http%3A%2F%2Fbit.ly%2Feme2eS&sa=D&sntz=1&usg=AFQjCNEixWDk4WkylDRODGsptlYj9TznQA)

# **4.2 Apps finden**

Es gab zahlreiche Meinungen, die den Android Market für zu unübersichtlich hielten. Das lag weniger am Markt selber, sondern vor allem an den natürlichen Einschränkungen durch die Displaygröße und die große Anzahl an Apps. Mit der Einführung des Browser-Marktes hat man das Stöbern und Suchen nach Apps nun wesentlich vereinfacht. Dieser ist allerdings derzeit nur in englischer Sprache verfügbar. Alternative Anbieter haben die Wartezeit auf einen Browser-Market genutzt um ihre eigenen Entwicklungen auf den Markt zu bringen. Zu nennen wären hier Appbrain und aus deutscher Sicht noch noch einmal [Androidpit.](http://www.google.com/url?q=http%3A%2F%2Fwww.androidpit.de%2F&sa=D&sntz=1&usg=AFQjCNH2_OJvfIuc_Z8429XvvNY6XvnVOw)de.

Androidpit betreibt nicht nur den bereits beschriebenen alternativen Android App Markt, sondern ist auch die größte deutsche Übersichtsseite für Android Apps. Mittlerweile finden sich hier einige hundert Tests von Apps. Hinzu kommen Testbericht-Kommentare, Sternbewertungen der Androidpit-Nutzer und Android Market-Kommentare.

# **5. Anwendungsmöglichkeiten und nützliche Funktionen**

Smartphones ziehen ihren großen Nutzen aus einer Vielzahl von Funktionen. Das Telefonieren selber wird dabei nur noch zu einer von vielen Funktionen. Im folgendem ein paar erklärende Worte zu einigen ausgewählten Nutzungsmöglichkeiten.

#### **5.1 Navigation**

So gut wie jedes Android-Smartphone kommt mit vorinstalliertem Google Maps. Die App findet sich auch im Android Market zum Download. In den gebotenen Funktionen ähnelt Google Maps in vielen Punkten dem Google Maps für Desktop-Rechner. Es wird auch das gleiche Kartenmaterial verwendet. Neben Karten und Satellitenbildern lässt sich auch auf die Street View-Bilder zugreifen. Der entscheidende Nutzen von Google Maps und anderen Navigations-Apps entsteht durch die Möglichkeit per GPS den eigenen Standort zu bestimmen und auf der Karte anzeigen zu lassen. Zudem ist sein auch eine Navigation integriert. Diese ermöglicht eine kontinuierliche Streckenführung und bietet auch gesprochene Anweisungen wie man es von herkömmlichen Navigationsgeräten kennt. Gegenüber Navigationsgeräten besteht noch der Nachteil, dass eine Internetverbindung benötigt wird. Allerdings ist es seit einigen Monaten möglichen die

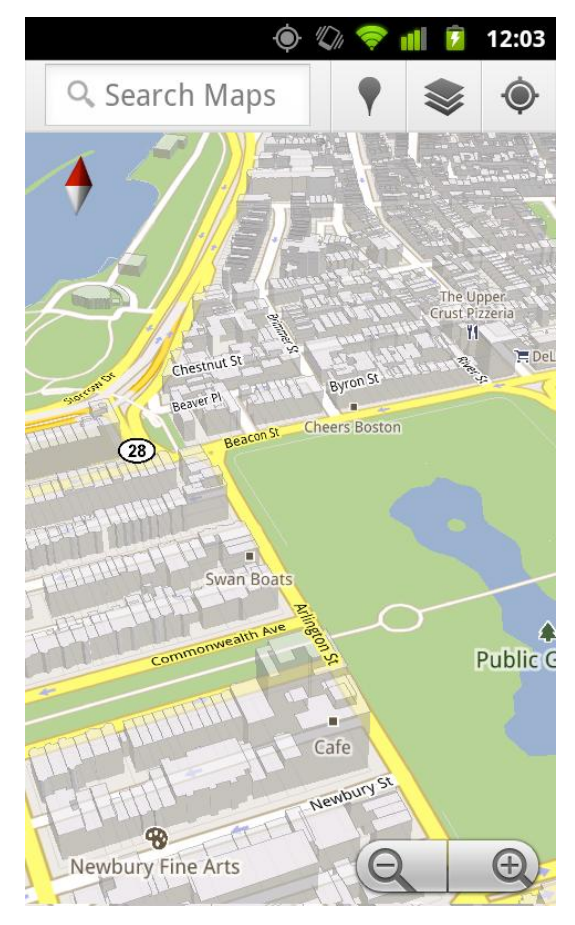

Daten für eine Navigation im voraus zu laden um so unabhängiger von einer Internetverbindung zu sein.

## **5.2 Medien abspielen**

Android-Smartphones können eine breite Palette von Medien und Formaten abspielen. So können Musik und Hörbücher angehört werden oder auch Filme und Serien auf dem Handy angeschaut werden. Zum Abspielen kann der mitgelieferte Player oder auch eine zusätzlich heruntergeladene App verwendet werden. Android unterstützt eine Reihe von Audio- und Video-Formaten. Informationen zum Kopieren von Musik und anderen Dateien auf das Smartphone gibt es in Punkt "5.6 Android <-> Computer Datenübertragung und Synchronisation".

## **5.3 E-Mail**

Eine wichtige Funktion ist natürlich E-Mail. Informationen hierzu finden sich in Kapitel 3.

# **5.4 Internet surfen**

Das surfen im Internet ist für ein Smartphone natürlich eine Basisfunktionalität. Ein Browser ist auch auf jedem Smartphone bereits vorinstalliert. Der Android Market bietet darüber hinaus aber eine Reihe weiterer Browser an. Zu den beliebteren Alternativ-Browsern gehören der Skyfire-Browser, Dolphin HD, sowie Opera Mobile und Opera Mini. Gegenüber dem Standard-Browser bieten diese zumeist einen höheren Funktionsumfang.

So groß die Displays von Smartphones heute auch sind. Texte erscheinen erst einmal trotzdem recht klein. Hier gibt es aber einfache Möglichkeiten die Texte in größerer Schrift zu lesen. Zieht man zwei Finger auf dem Touchscreen auseinander kann man in eine Internetseite hineinzoomen. Umgekehrt kann man mit dem aufeinanderzuziehen von zwei Fingern auch wieder hinauszoomen. Eine zweite schöne Zoom-Funktion ist es, wenn man mit dem Finger doppelt auf einen Absatz drückt - quasi einen Doppelklick macht. Dann wird auf diesen Absatz gezoomt und der Absatz wird sogar so formatiert, dass er auf die Bildschirmbreite abgestimmt ist.

# **5.5 Chat und Instant Messaging**

Alle vom Desktop-Computer bekannten Instant Messaging sind auch auf einem Smartphone nutzbar. Hier kann man auch mit Bekannten chatten die grade vor einem Desktop-PC sitzen. Die Nutzung von Instant Messaging erfolgt über Apps. Skype bietet hierzu eine eigenen App an: [http](http://www.google.com/url?q=http%3A%2F%2Fbit.ly%2FffBCMh&sa=D&sntz=1&usg=AFQjCNGpXV4JGBPZfO6KfULd6uS3jnHiDg)://b[it.ly](http://www.google.com/url?q=http%3A%2F%2Fbit.ly%2FffBCMh&sa=D&sntz=1&usg=AFQjCNGpXV4JGBPZfO6KfULd6uS3jnHiDg)/f[fBC](http://www.google.com/url?q=http%3A%2F%2Fbit.ly%2FffBCMh&sa=D&sntz=1&usg=AFQjCNGpXV4JGBPZfO6KfULd6uS3jnHiDg)M[h](http://www.google.com/url?q=http%3A%2F%2Fbit.ly%2FffBCMh&sa=D&sntz=1&usg=AFQjCNGpXV4JGBPZfO6KfULd6uS3jnHiDg). [Ebenfalls](http://www.google.com/url?q=http%3A%2F%2Fbit.ly%2FffBCMh&sa=D&sntz=1&usg=AFQjCNGpXV4JGBPZfO6KfULd6uS3jnHiDg) empfehlenswert ist der eBuddy Messenger: [http](http://www.google.com/url?q=http%3A%2F%2Fbit.ly%2Fgageok&sa=D&sntz=1&usg=AFQjCNH7tvSuZXqrjZns2knQ3dGHeCJZLA)://b[it.ly](http://www.google.com/url?q=http%3A%2F%2Fbit.ly%2Fgageok&sa=D&sntz=1&usg=AFQjCNH7tvSuZXqrjZns2knQ3dGHeCJZLA)/[gag](http://www.google.com/url?q=http%3A%2F%2Fbit.ly%2Fgageok&sa=D&sntz=1&usg=AFQjCNH7tvSuZXqrjZns2knQ3dGHeCJZLA)e[ok.](http://www.google.com/url?q=http%3A%2F%2Fbit.ly%2Fgageok&sa=D&sntz=1&usg=AFQjCNH7tvSuZXqrjZns2knQ3dGHeCJZLA) Skype lässt es leider nicht zu, dass die Instant Messaging-Funktion in andere Apps integriert wird. Dafür können über den eBuddy Messenger (rechts im Bild) aber alle anderen wichtigen Dienste genutzt werden. Dazu zählen unter anderem MSN (Windows Live Messenger), Yahoo, Gtalk, ICQ, AIM und Facebook.

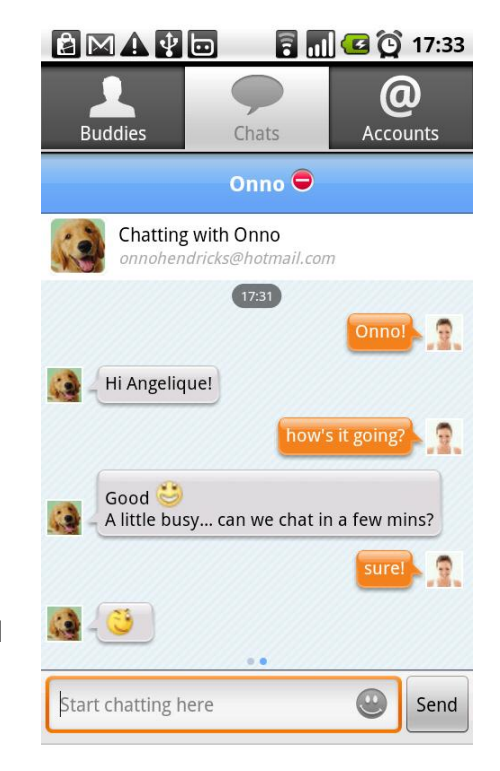

## **5.6 Android <-> Computer Datenübertragung und Synchronisation**

Wer einfach nur einige Dateien von seinem Android auf den PC kopieren möchte oder auch umgekehrt von PC auf seinen Android kopieren möchte, kann dies recht einfach machen, indem das Gerät per USB an den PC angeschlossen. Ein hierfür benötigtes Kabel liegt immer bei. Der PC sollte automatisch das angeschlossene Gerät entdecken. Windows-Nutzer können den Windows Explorer nutzen. Hier findet sich das Gerät nun wieder und man kann auf das Dateisystem zugreifen. So kann man Musik auf das Handy kopieren oder aber auch Bilder und Videos vom Handy auf den Computer kopieren. Viele Hersteller legen ihren Handys zudem eigene Software bei, mit der sich Daten zwischen PC und Handy kopieren lassen.

Alternativ kann eine einfachere Datenübertragung per Synchronisation erfolgen. Hierzu bieten sich verschiedene Apps oder Computerprogramme an. So übernimmt die App iSyncr die Synchronisation zwischen Android-Smartphone und iTunes: [http](http://www.google.com/url?q=http%3A%2F%2Fbit.ly%2FhRBF7v&sa=D&sntz=1&usg=AFQjCNEO3rMgr6orGYpPhnQAGCarU3-ZWQ)://b[it.ly](http://www.google.com/url?q=http%3A%2F%2Fbit.ly%2FhRBF7v&sa=D&sntz=1&usg=AFQjCNEO3rMgr6orGYpPhnQAGCarU3-ZWQ)/[hRB](http://www.google.com/url?q=http%3A%2F%2Fbit.ly%2FhRBF7v&sa=D&sntz=1&usg=AFQjCNEO3rMgr6orGYpPhnQAGCarU3-ZWQ)F[7v.](http://www.google.com/url?q=http%3A%2F%2Fbit.ly%2FhRBF7v&sa=D&sntz=1&usg=AFQjCNEO3rMgr6orGYpPhnQAGCarU3-ZWQ) M[it](http://www.google.com/url?q=http%3A%2F%2Fbit.ly%2FhRBF7v&sa=D&sntz=1&usg=AFQjCNEO3rMgr6orGYpPhnQAGCarU3-ZWQ) [dem](http://www.google.com/url?q=http%3A%2F%2Fbit.ly%2FhRBF7v&sa=D&sntz=1&usg=AFQjCNEO3rMgr6orGYpPhnQAGCarU3-ZWQ) zusä[tzl](http://www.google.com/url?q=http%3A%2F%2Fbit.ly%2FhRBF7v&sa=D&sntz=1&usg=AFQjCNEO3rMgr6orGYpPhnQAGCarU3-ZWQ)i[ch](http://www.google.com/url?q=http%3A%2F%2Fbit.ly%2FhRBF7v&sa=D&sntz=1&usg=AFQjCNEO3rMgr6orGYpPhnQAGCarU3-ZWQ) erhältlichem iSyncr WiFi Add-On ist dann auch eine Synchronisation über das heimische Wlan möglich.

## **5.7 Die coolen Sachen**

Soweit die häufig genutzten Standardanwendungen. Aber was für "coole" Sachen hat ein Android-Smartphone sonst noch drauf? Einige kurze Schnellvorstellungen:

- **Voice Actions for Android** Eine Funktion von Google, die es ermöglicht ein Smartphone recht umfangreich per Spracheingabe zu nutzen. Das geht von einer Google-Suche über SMS bis hin zum Versenden von E-Mails. Mehr Informationen: [http:](http://www.google.com/url?q=http%3A%2F%2Fbit.ly%2FhusfIr&sa=D&sntz=1&usg=AFQjCNFAFAeddYoBUiHY-FBNbKgAlPIrTA)/ [/bit.l](http://www.google.com/url?q=http%3A%2F%2Fbit.ly%2FhusfIr&sa=D&sntz=1&usg=AFQjCNFAFAeddYoBUiHY-FBNbKgAlPIrTA)y/[hus](http://www.google.com/url?q=http%3A%2F%2Fbit.ly%2FhusfIr&sa=D&sntz=1&usg=AFQjCNFAFAeddYoBUiHY-FBNbKgAlPIrTA)f[Ir.](http://www.google.com/url?q=http%3A%2F%2Fbit.ly%2FhusfIr&sa=D&sntz=1&usg=AFQjCNFAFAeddYoBUiHY-FBNbKgAlPIrTA)
- **GPS** Die App Car Locator nutzt die GPS-Daten für verschiedene Funktionen. So kann man mittels GPS die Koordinaten seines aktuellen Standortes speichern. Die App kann einen dann später zu diesem Ort zurückführen. Da stehen die Chancen wirklich nicht schlecht, sein Auto auch im Großstadt-Dschungel wiederzufinden. Car Locator im Android Market: [http](http://www.google.com/url?q=http%3A%2F%2Fbit.ly%2FdMIWYS&sa=D&sntz=1&usg=AFQjCNFmsCOLS87lz94Bhz5KURdxaq_sIA)://bi[t.ly](http://www.google.com/url?q=http%3A%2F%2Fbit.ly%2FdMIWYS&sa=D&sntz=1&usg=AFQjCNFmsCOLS87lz94Bhz5KURdxaq_sIA)/[dM](http://www.google.com/url?q=http%3A%2F%2Fbit.ly%2FdMIWYS&sa=D&sntz=1&usg=AFQjCNFmsCOLS87lz94Bhz5KURdxaq_sIA)I[WYS](http://www.google.com/url?q=http%3A%2F%2Fbit.ly%2FdMIWYS&sa=D&sntz=1&usg=AFQjCNFmsCOLS87lz94Bhz5KURdxaq_sIA).
- **Kompass** Smartphones sind heute nicht nur mit GPS ausgestattet, sondern auch mit einem digitalem Kompass. So gibt es "einfache" Apps die das Smartphone zum Kompass machen. Ein Beispiel ist die App Compass: [http](http://www.google.com/url?q=http%3A%2F%2Fbit.ly%2Fh8gBaY&sa=D&sntz=1&usg=AFQjCNHJqftS2Y4bwuAgOIb3j1eirnn6ww)://bi[t.ly](http://www.google.com/url?q=http%3A%2F%2Fbit.ly%2Fh8gBaY&sa=D&sntz=1&usg=AFQjCNHJqftS2Y4bwuAgOIb3j1eirnn6ww)/h8qBaY.
- **Musikerkennung** Die App Shazam wurde nicht ohne guten Grund schon einige Millionen Mal installiert. Hört man im Fernsehen, Radio oder zu anderen Gelegenheiten einen Song, lässt man die Shazam-App auf dem Smartphone einfach mithören. Der Dienst findet dann heraus, um welchen Song es sich handelt. Shazam im Android Market: [http](http://www.google.com/url?q=http%3A%2F%2Fbit.ly%2FgPXZPb&sa=D&sntz=1&usg=AFQjCNFM1PkPtCScNx47Gl3Fiz86dexc0Q)://[bit.ly](http://www.google.com/url?q=http%3A%2F%2Fbit.ly%2FgPXZPb&sa=D&sntz=1&usg=AFQjCNFM1PkPtCScNx47Gl3Fiz86dexc0Q)/[gP](http://www.google.com/url?q=http%3A%2F%2Fbit.ly%2FgPXZPb&sa=D&sntz=1&usg=AFQjCNFM1PkPtCScNx47Gl3Fiz86dexc0Q)X[ZPb](http://www.google.com/url?q=http%3A%2F%2Fbit.ly%2FgPXZPb&sa=D&sntz=1&usg=AFQjCNFM1PkPtCScNx47Gl3Fiz86dexc0Q). [E](http://www.google.com/url?q=http%3A%2F%2Fbit.ly%2FgPXZPb&sa=D&sntz=1&usg=AFQjCNFM1PkPtCScNx47Gl3Fiz86dexc0Q)ine [Alter](http://www.google.com/url?q=http%3A%2F%2Fbit.ly%2FgPXZPb&sa=D&sntz=1&usg=AFQjCNFM1PkPtCScNx47Gl3Fiz86dexc0Q)native zu Shazam ist SoundHound: [http:](http://www.google.com/url?q=http%3A%2F%2Fbit.ly%2Ff6rJkl&sa=D&sntz=1&usg=AFQjCNGVw39HejX98qmaERgh6hkrXSPPBA)//bi[t.ly](http://www.google.com/url?q=http%3A%2F%2Fbit.ly%2Ff6rJkl&sa=D&sntz=1&usg=AFQjCNGVw39HejX98qmaERgh6hkrXSPPBA)/ [f6rJkl.](http://www.google.com/url?q=http%3A%2F%2Fbit.ly%2Ff6rJkl&sa=D&sntz=1&usg=AFQjCNGVw39HejX98qmaERgh6hkrXSPPBA)
- **Live-Übersetzung** Die App "Google Übersetzer" kann eine große Anzahl an Sprachen übersetzen. Die Wörter können per Tastatur oder Spracheingabe eingegeben werden. Ähnliche Internetdienste gibt es natürlich schon lange. Spannend wir es mit

der kürzlich neu vorgestellten Funktion "Conversation Mode". Hiermit können zwei Personen ein Gespräch in zwei Sprachen führen. Der Nutzer spricht etwas in das Mikrofon des Smartphones. Es folgt die Übersetzung als Text und Audioausgabe. Der Gesprächspartner verfährt dann in seiner Sprache genauso. Bisher ist dies zwar nur in englisch und spanisch möglich. Aber es gibt ein Ausblick auf kommende Entwicklungen. Die App im Android Market: [http:](http://www.google.com/url?q=http%3A%2F%2Fbit.ly%2Fho85pt&sa=D&sntz=1&usg=AFQjCNE4HyYhDcXtbntjCA8S38-SvIP1BA)//bi[t.ly](http://www.google.com/url?q=http%3A%2F%2Fbit.ly%2Fho85pt&sa=D&sntz=1&usg=AFQjCNE4HyYhDcXtbntjCA8S38-SvIP1BA)/[ho8](http://www.google.com/url?q=http%3A%2F%2Fbit.ly%2Fho85pt&sa=D&sntz=1&usg=AFQjCNE4HyYhDcXtbntjCA8S38-SvIP1BA)5[pt.](http://www.google.com/url?q=http%3A%2F%2Fbit.ly%2Fho85pt&sa=D&sntz=1&usg=AFQjCNE4HyYhDcXtbntjCA8S38-SvIP1BA)

Im Android Market finden sich reichlich weitere spannende Apps die ungewöhnliche Anwendungsgebiete abdecken.

# **6. Aktualisierung und Umzug**

## **6.1 Android-Update einspielen**

Es wird ständig an der Verbesserung von Android gearbeitet und entsprechend wird regelmäßig eine neue Android-Version veröffentlicht. Sofern diese neue Android-Version auf der Hardware eines Smartphones noch lauffähig ist, müssen die Hersteller sich entscheiden, für welches ihrer Handys sie das Update anbieten wollen. Denn hiermit ist auch ein wenig Aufwand verbunden. Leider lassen sich einige Hersteller schonmal einige Monate Zeit. Wird das Update dann schließlich zur Verfügung gestellt, gibt es verschiedene Wege auf denen die Updates angeboten werden.

Am einfachstem wird es für den Nutzer wenn es als OTA-Update (OTA = over the air) angeboten wird. In diesem Fall kann er das Update über die Internerverbindung seines Handys herunterladen. Da die Updates meist etwas größer sind, empfiehlt es sich dies über ein WLAN durchzuführen. Sollte der Hersteller diese Updateart nutzen, sucht das Smartphone automatisch regelmäßig nach einer Aktualisierung und informiert ggf. den Nutzer über die Bereitstellung. Es gibt aber auch Hersteller, die Updates über den PC vornehmen. Hier stellt er dann eine Software zur Verfügung, die auf dem PC installiert werden muss. Das Smartphone wird dann über den USB-Anschluss mit dem PC verbunden und die Software spielt das Update auf das Handy auf und startet den Installationsprozess.

Im Normalfall sollte ein Update keine vorhandenen Daten löschen. Leider gibt es hier Ausnahmen. In jedem Fall empfiehlt es sich, schon aus Sicherheitsgründen vor einem Update wichtige Daten zu sichern.

## **6.2 Umzug auf ein neues Android-Smartphone**

Am einfachsten stellt sich solch ein Umzug für die weitere Verwendung der Apps dar. Denn zumindest die im Android Market heruntergeladenen Apps können auch auf dem neuem Gerät wieder verwendet werden. Voraussetzung hierfür ist, dass man auch weiterhin das gleich Google-Konto verwendet.

Wer sein Google-Konto auch zur Kontaktverwaltung nutzt, hat es auch hier mit dem Umzug auf ein neues Smartphone sehr einfach. Man ist dabei auch unabhängig vom Hersteller.

Beim Erstellen von Backups zur Datensicherung und Umzug auf ein neues Smartphone helfen zahlreiche Apps. So lassen sich zum Beispiel auch Kontakte und SMS sichern und auf ein neues Smartphone aufspielen.

# **7. Sonstiges**

## **7.1 Energiemanagement**

Mit einem Problem haben alle Smartphones heute gleichermaßen zu kämpfen. Das Akku hält auch bei normaler Nutzung kaum mehr als einen Tag. Es gibt viele große Stromverbraucher. Wer mit seinem Smartphone lange ohne Steckdose auskommen möchte oder muss, kann mit einem überlegtem Stromverbrauch die Nutzungsdauer verlängern.

Große Stromverbraucher sind das Display und Datenverbindungen. Das Display schaltet sich bei Nichtnutzung zwar schnell aus, aber auch bei der Nutzung hat man durch verschiedenen Helligkeitsstufen die Möglichkeit den Stromverbrauch zu verringern. Auch Wlan und Bluetooth sind nennenswerte Stromverbraucher. Während Bluetooth eher selten gebraucht wird und daher standardmäßig ohnehin deaktiviert sein sollte, wird auf die Wlan-Verbindung nur an ausgewählten Standorten zurückgegriffen. Die meisten verwenden Wlan in den eigenen vier Wänden und sollten spätestens bei Verlassen des Hauses daher das Wlan deaktivieren. Auch GPS ist ein Dienst den man nur bei Bedarf aktivieren sollte, wenn man mit der Akkuladung gut haushalten möchte.

Auch ständige automatische Abfragen die auf das Internet zugreifen sind größere Stromverbraucher. Dies kann das automatische Abrufen von E-Mails, Twitter, Facebook oder Instant Messaging sein. Wer Strom sparen möchte, ruft diese manuell bei Bedarf ab.

Unter den Widgets findet sich auch eines für die Energiesteuerung. Hier lassen sich Wlan, Bluetooth, GPS, Updates und Displayhelligkeit mit einem Touch deaktivieren bzw. verstellen.

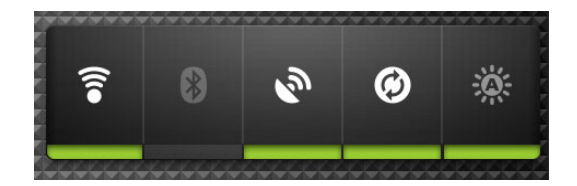

## **7.2 Backups \ Datensicherung**

Backups sollten bei wichtigen Daten in regelmässigen Abständen erstellt werden. Ob sich auf dem eigenem Smartphone nun wichtige Daten befinden, muss natürlich jeder selbst entscheiden. Neben regelmässigen Updates empfiehlt es sich auch, ein Backup vor einem Systemupdate - also dem Einspielen einer neuen Android-Version - zu erstellen. Einige Daten wie zum Beispiel Musik kann man einfach über eine USB-Verbindung auf den PC kopieren.

Für die Sicherung vieler anderer Daten finden sich im Android Market eine ganze Reihe von Apps. Besonders beliebt ist MyBackup Pro. Diese App sichert unter anderem Kontakte, Ruflisten, SMS/ MMS, Kalender, Wörterbuch, Playlisten und mehr. Die Sicherung kann auf die SD-Karte oder Server des App-Entwicklers erfolgen.

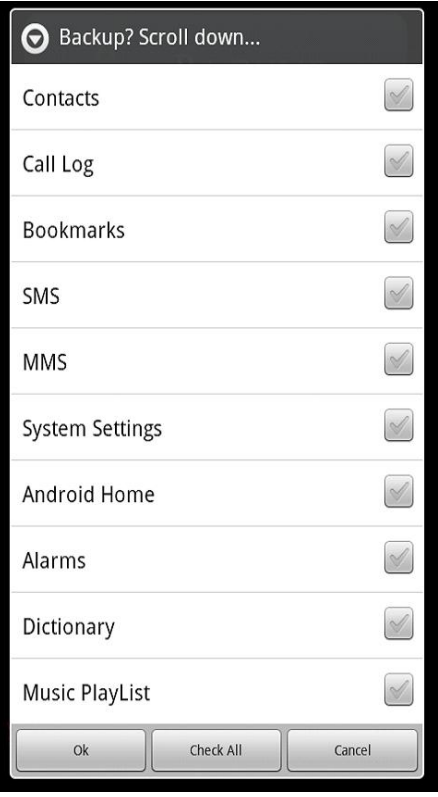

## **7.3 Sicherheit**

## **7.3.1 Sicherheitsmaßnahmen gegen Eindringlinge**

Im Vergleich zu den früheren einfachen Handys sind Smartphones heute eher Computer mit einem kleinem Display. Auf den Geräten finden sich heute sehr viel mehr sicherheitsrelevante Informationen. Über GPS kann der Standort verfolgt werden, E-Mails können eingesehen werden, sogar für das Online-Banking werden Smartphones genutzt. Durch die Verbindung zum Internet und eine Vielzahl von Apps wächst das Risiko von unliebsamen Eindringlingen. Genauso wie auf dem PC ist der Nutzer gefragt, entsprechend Sicherheitsvorkehrungen zu treffen und sein Verhalten entsprechend anzupassen. Besonders vorsichtig sollten Nutzer sein, die ihr Gerät "gerootet" haben. Beim "rooten" werden Lücken genutzt um sich Super-User-Rechte zu geben. Installiert man nun Apps ist besondere Vorsicht angesagt.

Die Anbieter von Sicherheitssoftware sind teilweise auch auf Android bereits aktiv. Ob ein Virenscan aber Sinn macht, ist umstritten und wohl eher fraglich. Ein ständiger Scanprozeß verbraucht den knappen Strom und hilft in vielen Fällen ohnehin nicht weiter. Besondere Vorsicht sollte bei der Installation von Apps gelten. Relativ sicher ist die Installation von Apps aus dem Android Market. Allerdings sollte man auch hier einen Blick auf die Freigabeanforderungen der App werfen. Es gilt darauf zu achten, ob die App besonders ungewöhnliche und scheinbar

unnötige Anforderungen macht. Wenn eine Spiele-App beispielsweise die Freigabe für SMS oder die Kontakte verlangt, sollte man sich über die Hintergründe vor einer Installation besser genauer informieren. Ganz sicher sollte man aber nicht bedenkenlos eine App aus einer unbekannten oder fragwürdigen Quelle im Internet ohne Überprüfung installieren.

## **7.3.2 Sicherheit bei Verlust oder Diebstahl**

Neben dem Verlust eines wertvollen Gegenstandes geht mit dem Verlust oder Diebstahl des Smartphones heute natürlich auch der Verlust von wichtigen oder sogar sicherheitsrelevanten Daten einher. Neben Kontakten und SMS bietet ein Smartphone heute häufig auch direkten Zugang zum E-Mail-Konto. Besonders in diesem Bereich gibt es allerdings eine Vielzahl an Lösungen. Gegen Datenverlust hilft vor allem das Anlegen von Backups. Spannend wird es, wenn es darum geht die Daten auf dem bereits verlorenem Smartphone vor unbefugtem Zugriff zu sichern. Hierzu gibt es Apps die es ermöglichen die Daten auf dem Gerät aus der Ferne zu löschen. Schlussendlich sind moderne Smartphones dank GPS bei Zugriff

auf das Gerät sogar leicht zu orten. Hiergegen nützt es dem Dieb auch nicht einfach die Sim auszutauschen. Sobald das Gerät über eine Internetverbindung erreicht werden kann, ist es möglich über die GPS-Funktion den Standort auf wenige Meter genau festzustellen.

Allerdings müssen solche Schritte schon vor dem Verlust des Gerätes eingeleitet werden um dann tätig werden zu können.

Eine empfehlenswerte App in diesem Bereich ist das rechts im Bild zu sehende Theft Aware. Im Android Market findet sich eine 7-Tage Trial-Version. Die Lizenz kostet 9,99 Euro. Theft Aware ermöglicht es ein verlorenes Smartphone über das GPS-Signal ausfindig zu machen. Auch ein Austausch der Sim-Karte stellt kein Problem dar, denn dann wir automatisch eine SMS mit der neuen

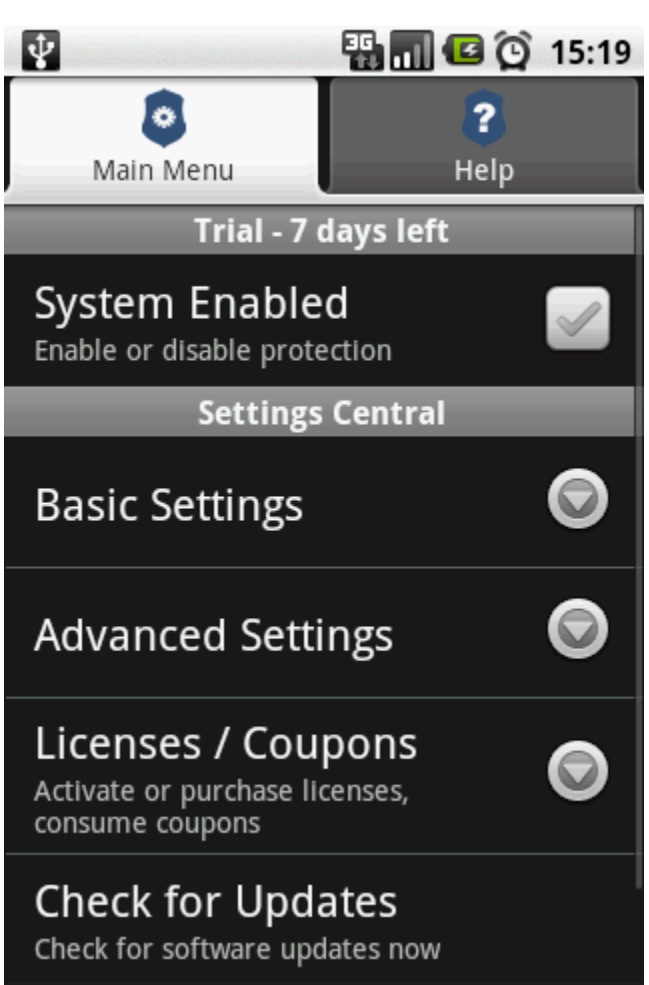

Telefonnummer verschickt. Gleichzeitig versteckt sich Theft Aware im System. Über SMS-Kommandos lassen sich zum Beispiel auch Daten auch aus der Ferne löschen. Theft Aware 2.0 Trial im Android Market: [http](http://www.google.com/url?q=http%3A%2F%2Fbit.ly%2Ff3ICSz&sa=D&sntz=1&usg=AFQjCNEHvRYcyurlworNPqrNKC42tf8cJA)://b[it.ly](http://www.google.com/url?q=http%3A%2F%2Fbit.ly%2Ff3ICSz&sa=D&sntz=1&usg=AFQjCNEHvRYcyurlworNPqrNKC42tf8cJA)/f[3IC](http://www.google.com/url?q=http%3A%2F%2Fbit.ly%2Ff3ICSz&sa=D&sntz=1&usg=AFQjCNEHvRYcyurlworNPqrNKC42tf8cJA)S[z.](http://www.google.com/url?q=http%3A%2F%2Fbit.ly%2Ff3ICSz&sa=D&sntz=1&usg=AFQjCNEHvRYcyurlworNPqrNKC42tf8cJA)

# **8. Zukunft und Fazit**

Ich hoffe mit diesem kleinem Einführungs-Guide besonders Android-Einsteigern die ersten Schritte erleichtert zu haben und insbesondere die spannenden neuen Funktionen von Android-Smartphones aufgezeigt zu haben. Natürlich haben wir hier nicht viel mehr als an der Oberfläche von Android gekratzt. Zweifelsohne könnte man auch hunderte Seiten füllen. Aber an dieser Stelle schließen wir diese kompakte Einführung in Android ab. Feedback und Verbesserungsvorschläge für zukünftige Versionen sind gerne willkommen: einfuehrung@androider.de. Wer weitere Fragen oder Diskussionsbedarf hat, ist auf [androider.](http://www.google.com/url?q=http%3A%2F%2Fandroider.de%2F&sa=D&sntz=1&usg=AFQjCNGeg2X0DPBD-trXHjIA64wFpbss5w)de und d[ort](http://www.google.com/url?q=http%3A%2F%2Fandroider.de%2F&sa=D&sntz=1&usg=AFQjCNGeg2X0DPBD-trXHjIA64wFpbss5w) im Forum herzlich willkommen.

# **Viel Spaß in der Android-Welt!**